## **Fixing the Panel view for the J9309A 4SFP ZL module in IMC**

The J9309A is mis-identified in IMC as the OID is missing a digit. Once you have the correct OID from a mib walk, you then can fix the value in IMC.

The incorrect value stored with the J9039A is 1.3.6.1.4.11.2.3.7.11.50.22

The value should be 1.3.6.1.4.**1**.11.2.3.7.11.50.22

Start by installing the Visual Panel Designer application. It in the IMC install iMC\_PLAT\_7.1\_E0303\_Standard\_Windows\windows\tools\VPD\windows\install

Then export the existing Panel files from IMC – Enterprise ID =11 for HP

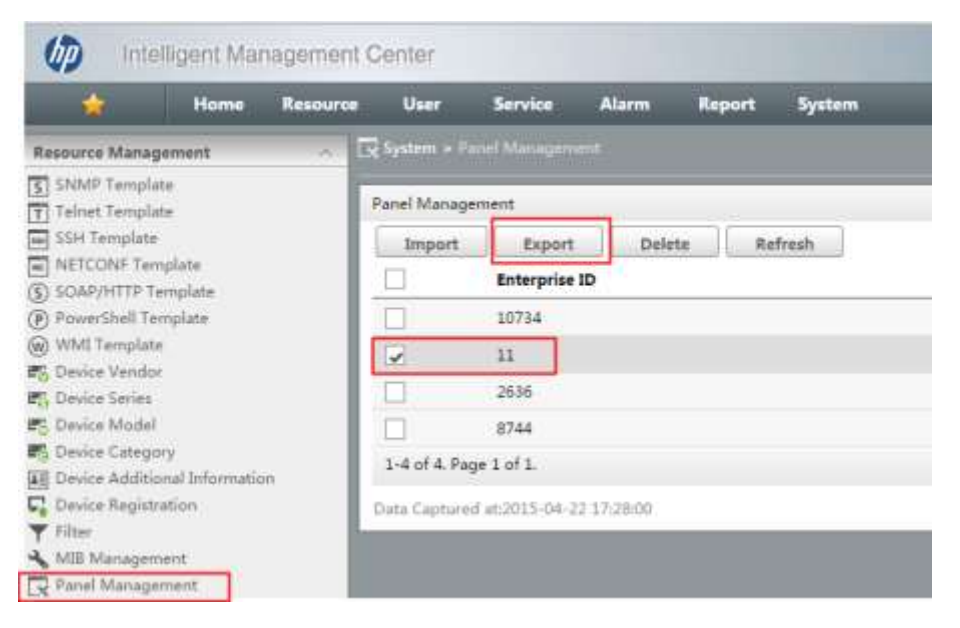

Click the link to download – it will be in your browser's download folder as **11\_devicepanel.zip**

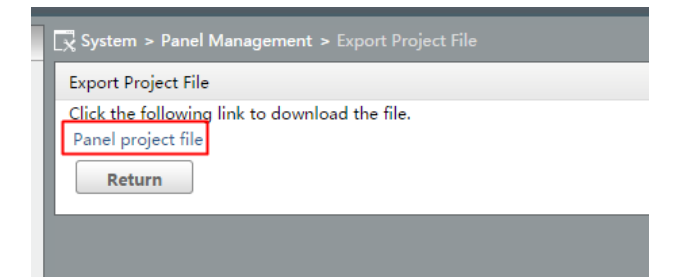

## Open VPD and import the zip file

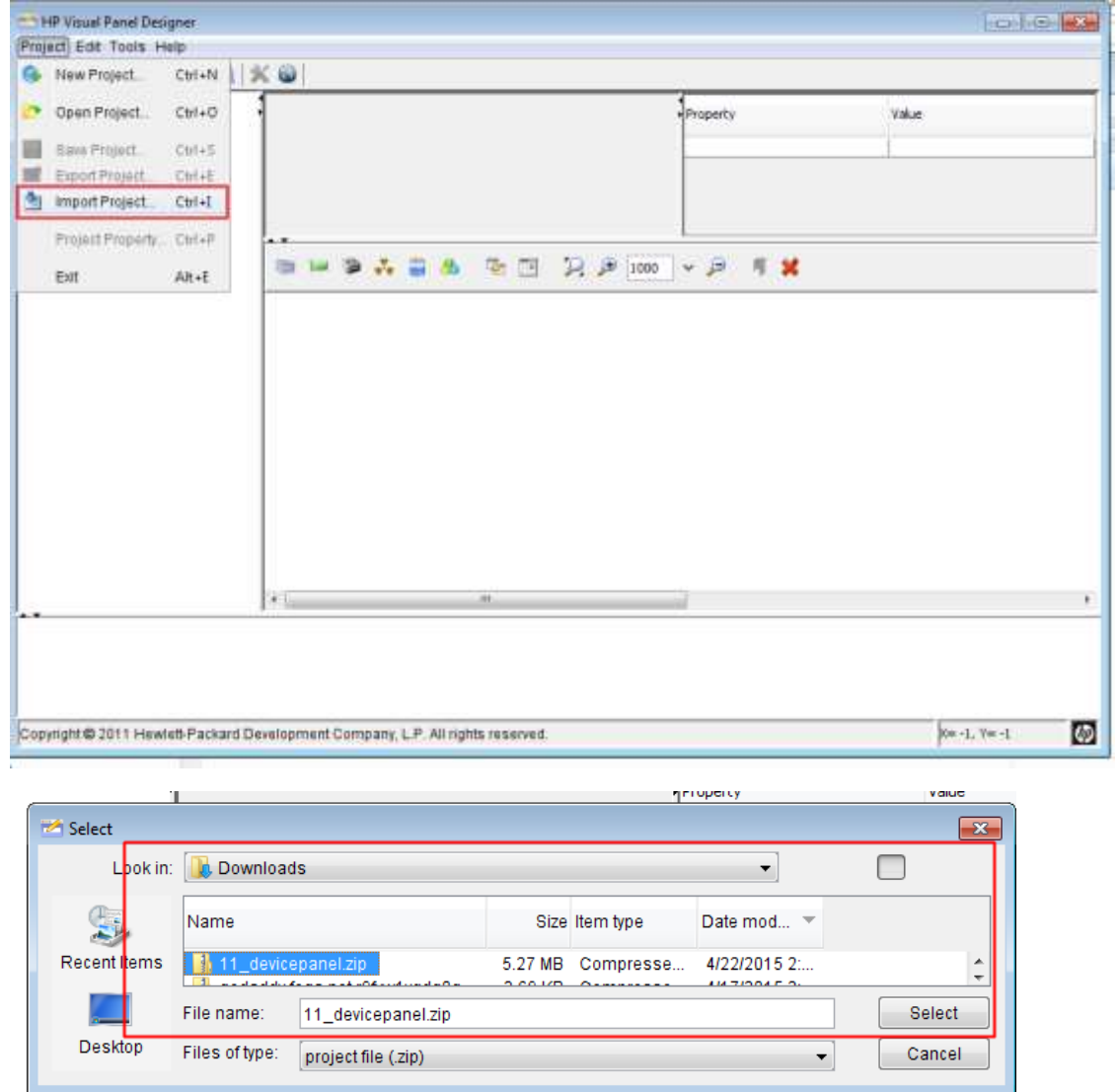

You the should see the list of panels broken down by components

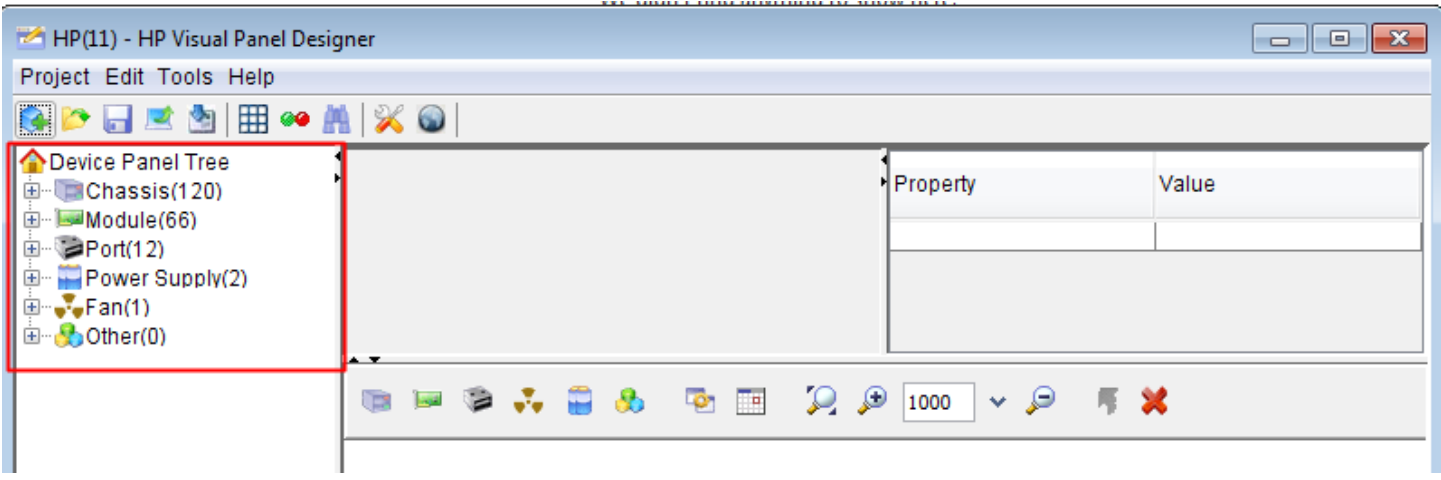

## Scroll through or use ctrl-F to find – Direction is reversed? Use backwards

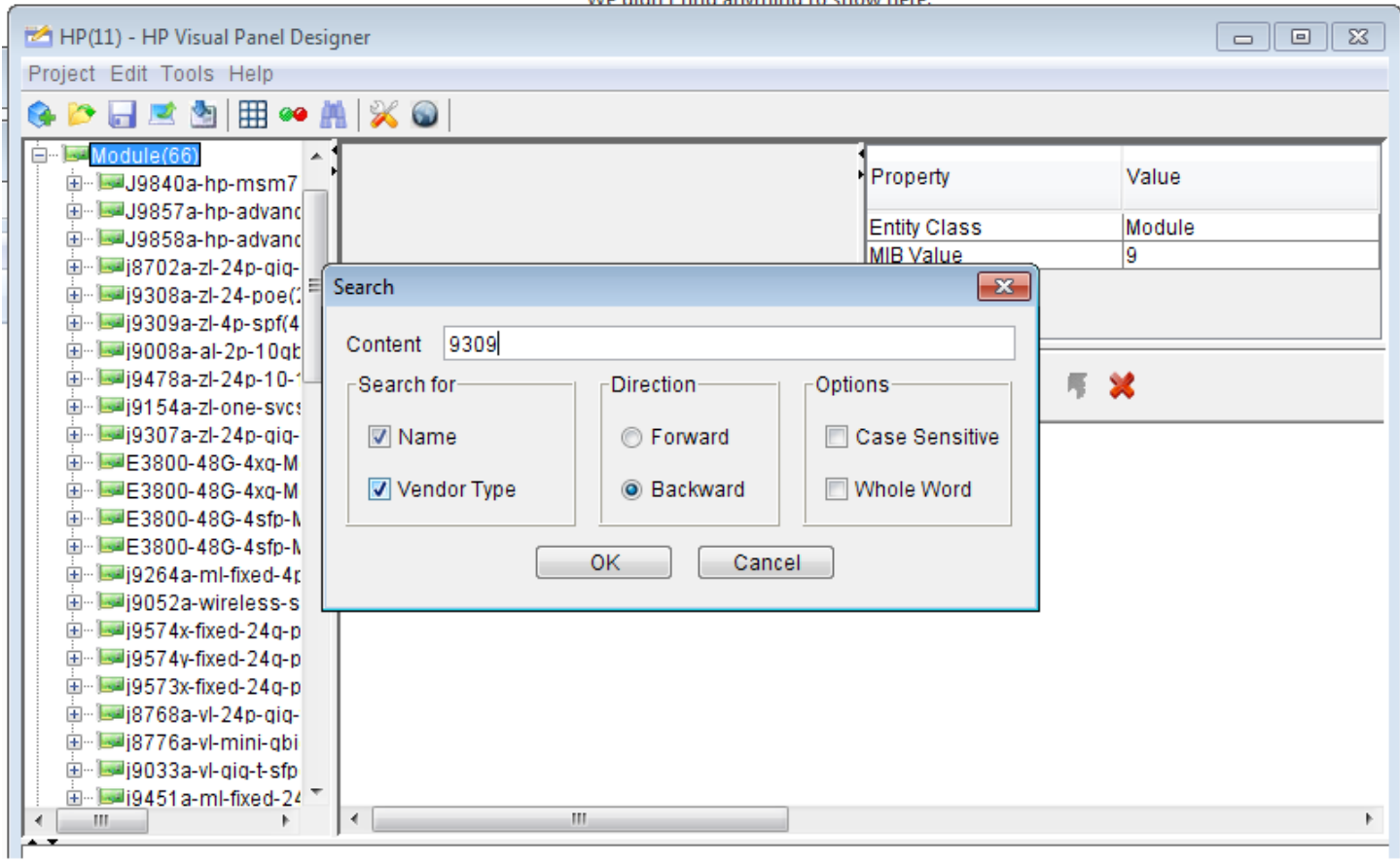

Select the module and edit the vendor type to add the missing 1(or paste in the string from above) – hit enter. Check the rest of the entries match the screencap. This step will now display the module but not the port status

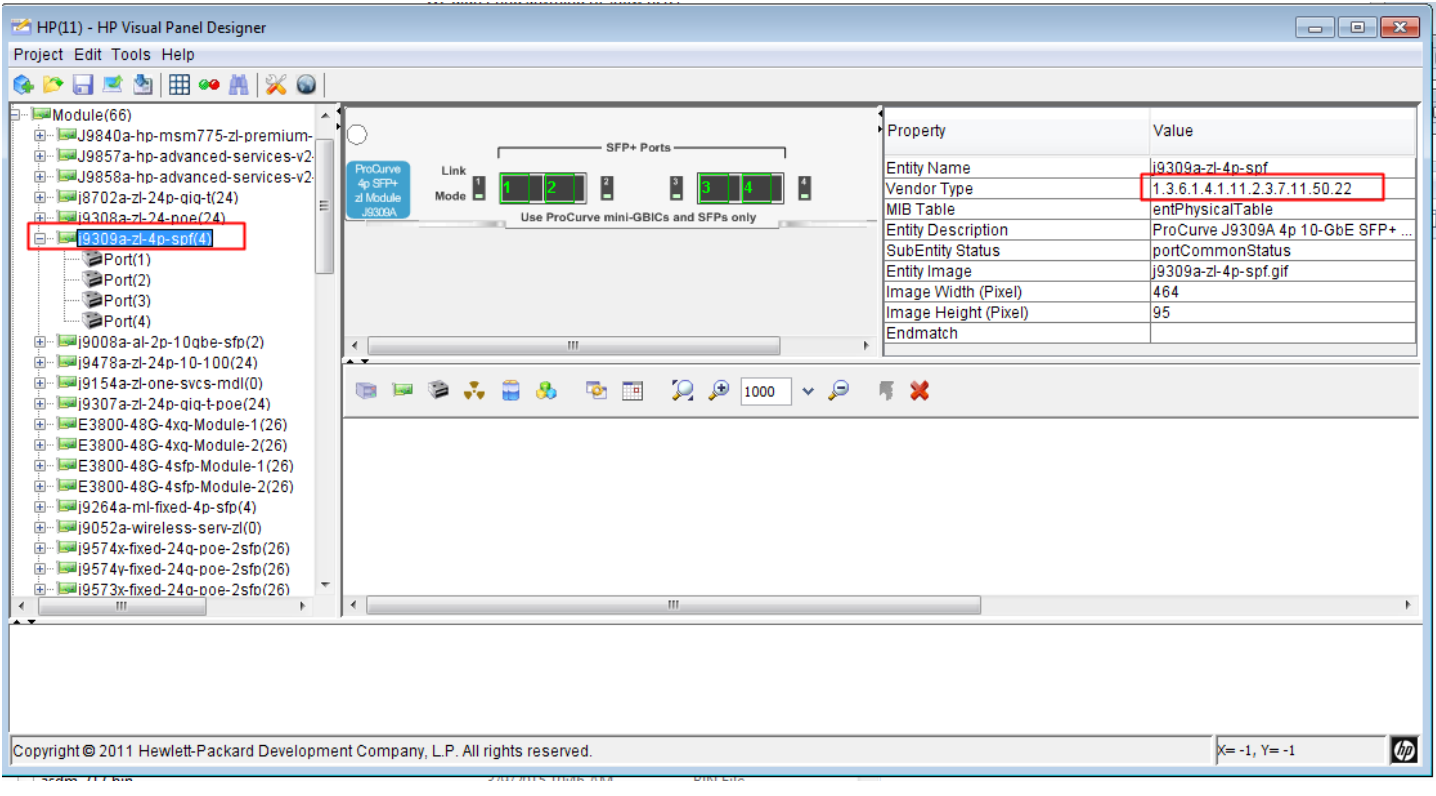

To display the ports, a port object needs to be referenced. Select each port and add the vendor type OID to reference a port from the port section further down. Set Vendor type to 1.3.6.1.4.1.11.2.3.7.8.10.22 to specify a generic optical transceiver type on all 4 ports. The entity name will populate and the transceiver image is shown.

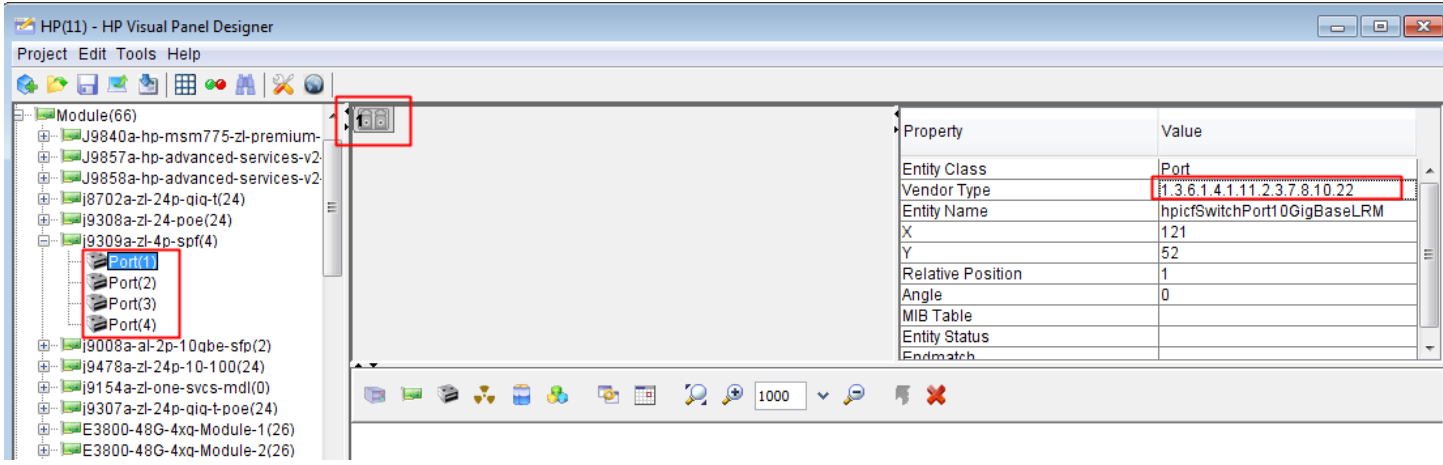

## Save the Project. Then export the project

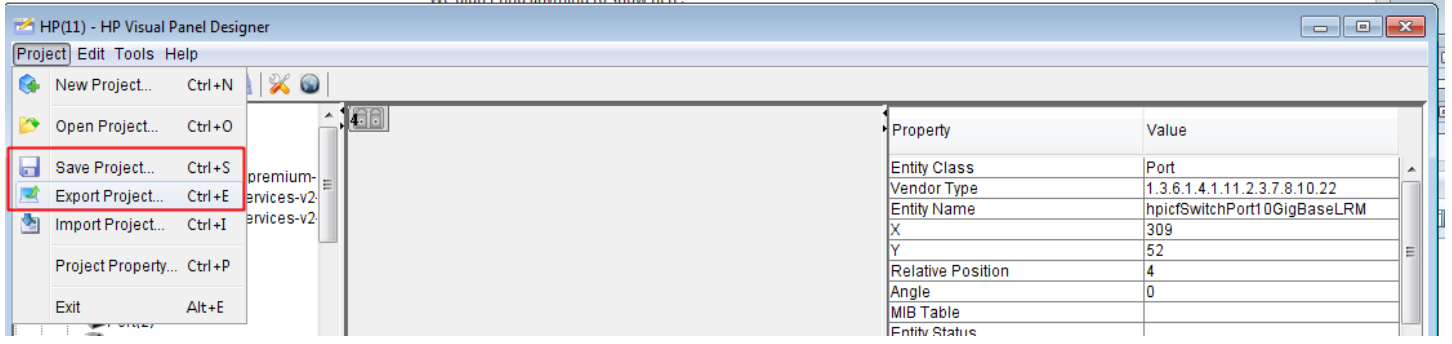

I had errors saving the project – apparently bad data somehow was included. You can't export the project until its cleaned up. The error reference specific ports on specific chassis – find them and clear the entries for Vendor type. It looks like these are internal bus ports anyway so no need to visually display them anyway.

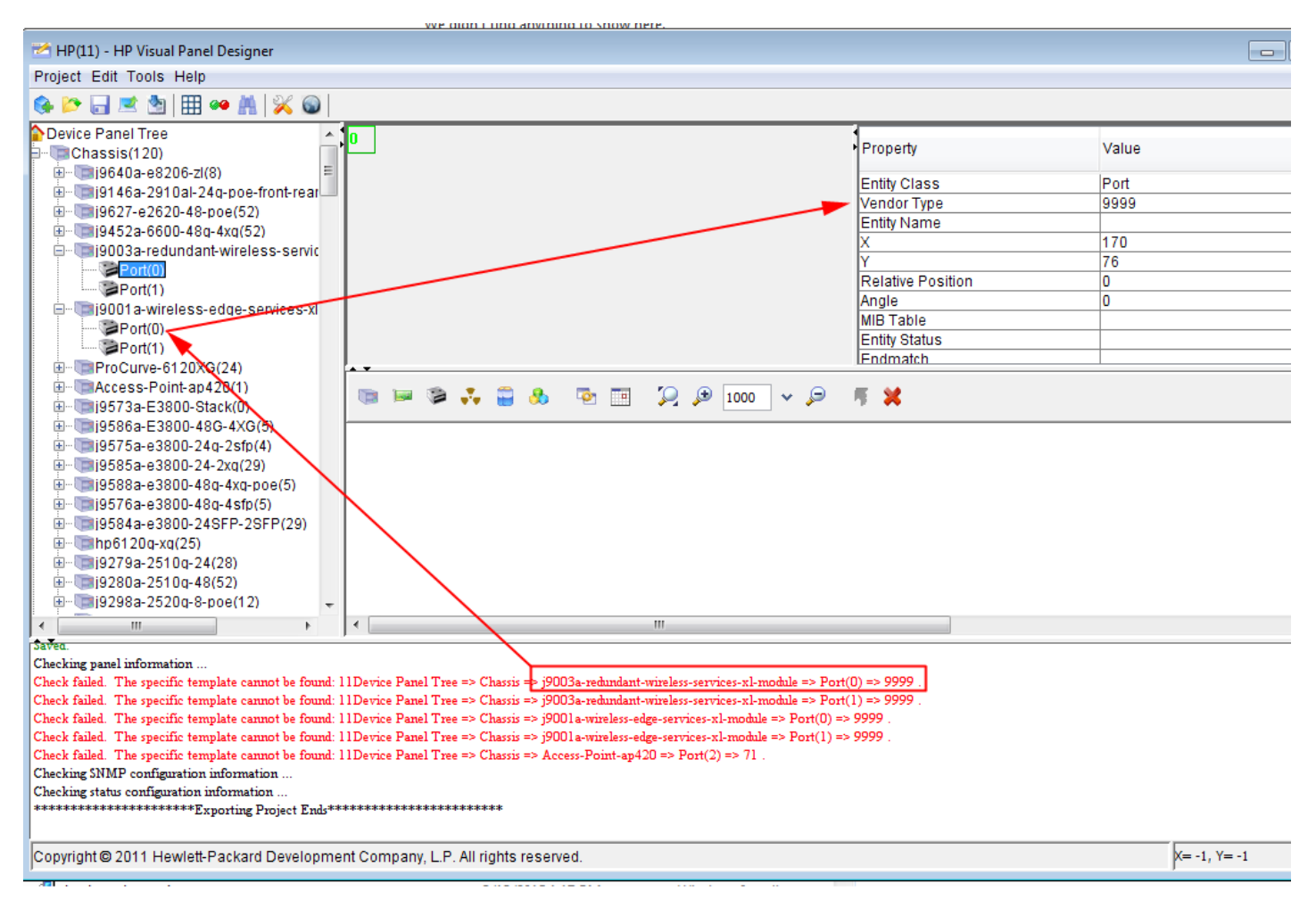

Once the errors are cleared the file can be exported. Save it somewhere else from the workspace.

Then go back to IMC panel management and import from the newly created file.

Expand the Device panel and **only pick the ones that were changed**.

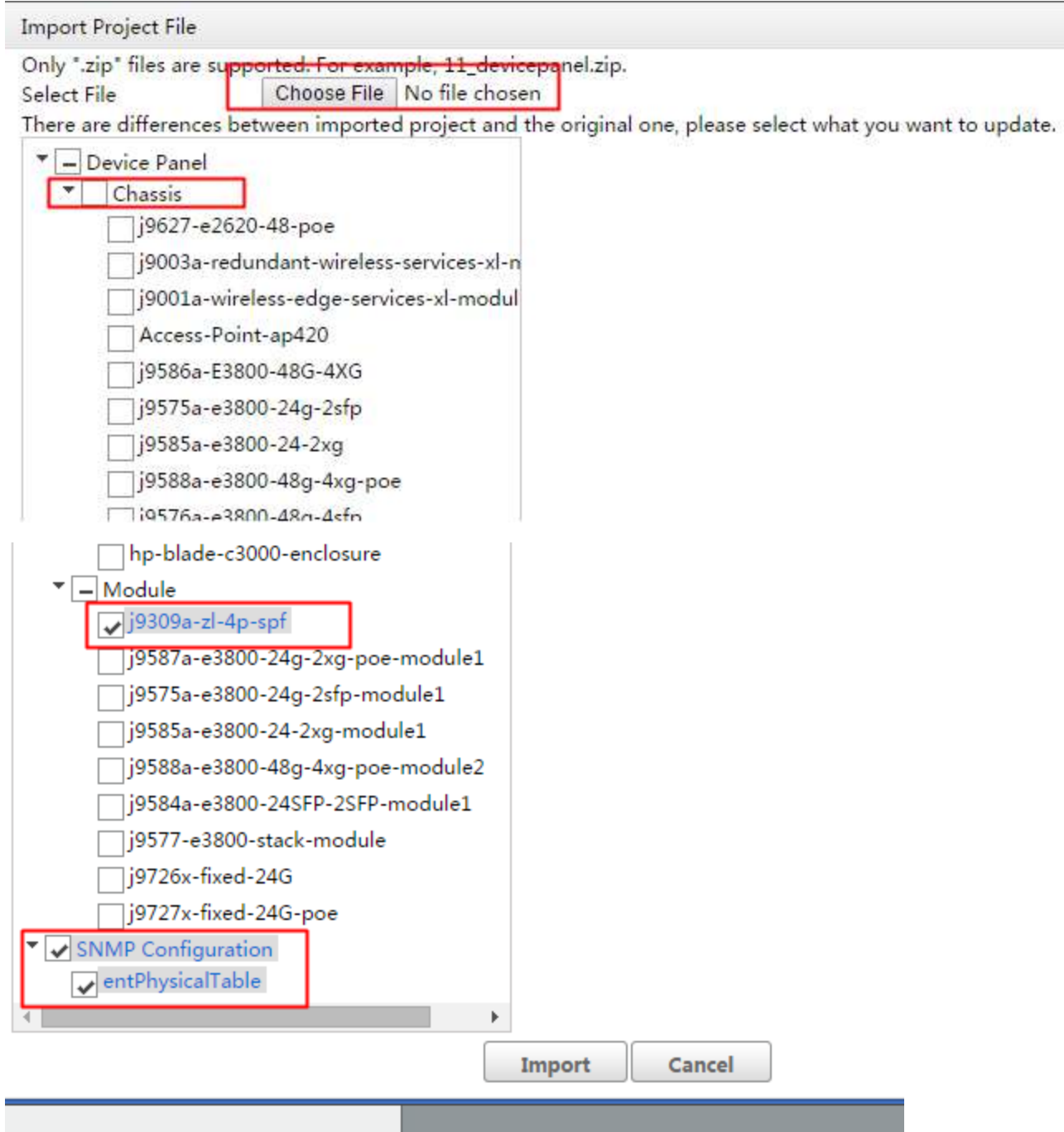

Once the panel file is imported, test the device panel.